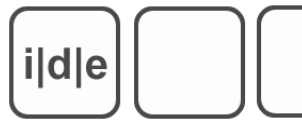

## **Spring School 2010: Digitale Editionen – Fortgeschrittene Technologien und Methoden"**

## Übung zur TEI-Schema-Generierung mit Roma und ODD-Spezifikation

Erstellen Sie ein TEI Schema mit Roma<sup>[1](http://www.tei-c.org/Roma)</sup> und ODD-Spezifikationen, die Ihre speziellen Projektanforderungen berücksichtigen. Dokumentieren Sie Ihre Entscheidungen mit Hilfe der Dokumentationstags <gi>...</gi>, <att>...</att> und <tag>...</tag> und illustrieren Sie Kodierungsbeispiele mit <teix:egXML xmlns=["http://www.tei-c.org/ns/Examples"](http://www.tei-c.org/ns/Examples)>.

Falls Sie die Dokumentation eines Schemas, das auf der Customization für Authoring ODD oder Manuscript Description basiert, erstellen wollen, benutzen Sie Roma unter http://tei.oucs.ox.ac.uk/Roma/

Alternativ können Sie die nachfolgend genannten Vorschläge umsetzen.

- 1. Erstellen Sie ein TEI Schema zur Erstellung von ODD-Spezifikationen:
	- 1. Wählen Sie aus den vorhandenen customization templates "TEI for Authoring ODD" aus und klicken auf "Start".
	- 2. Ändern Sie im Menü "Customize" die Felder für Title und Filename.
	- 3. Sichern durch Klick auf "Save".
	- 4. Schauen Sie sich im Menü die ausgewählten Module an.
	- 5. Speichern Sie unter dem Menüpunkt "Save Customization" Ihren ODD-File.
	- 6. Speichern Sie unter dem Menüpunkt "Schema" das TEI-Schema als RelaxNG compact syntax.
	- 7. Öffnen Sie das ODD-File im oXygen-Editor.
	- 8. Assoziieren Sie das eben erzeugte TEI-Schema mit dem ODD-File.
	- 9. Prüfen Sie das ODD-File auf Validität.
- 2. Passen Sie das Schema an Ihre Kodierungsbedürfnisse an:
	- 1. Laden Sie das soeben erzeugte ODD-File wieder in Roma.
	- 2. Prüfen Sie im Menü "Sanity Checker", ob die Spezifikation Probleme bereitet.
	- 3. Schauen Sie, ob die Warnung "Warning: typeNote is not reachable from root elements" ausgegeben wird.
	- 4. Gehen Sie zum Menüreiter "Modules" und klicken auf das Modul header im rechten Bereich.
	- 5. Schließen Sie das Element typeNote aus, wenn Sie es nicht benötigen, klicken auf "Save" und prüfen Sie die Spezifikation erneut im Sanity Checker.
	- 6. Gehen Sie zum Menüreiter "Modules" und klicken jetzt auf das Modul textstructure im rechten Bereich.
	- 7. Schließen Sie div1 bis div7 vom Schema aus. Abschließenden Klick auf Save" nicht vergessen.
	- 8. Wenn Sie keine Tabellen benötigen, klicken Sie im Menü "Modules" auf das Module figures und schließen Sie die Elemente cell, row und table aus.

<span id="page-0-0"></span><sup>1</sup><http://www.tei-c.org/Roma>

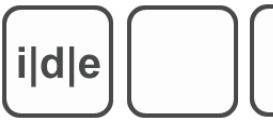

- 9. Legen Sie fest, welche Werte das globale Attribut rend annehmen darf. Suchen Sie im Menü "Change Classes" die Attributklasse att. global und klicken rechts auf changeAttributes. Klicken Sie dann auf rend und füllen das Feld "List of values" mit den Werten aus. Beachten Sie, dass die einzelnen Werte durch Komma getrennt sein müssen! Sichern Sie Ihre Werte durch Klicik auf "Save".
- 10. Sichern Sie die Customization im ODD-File ebenso wie das TEI-Schema.
- 11. Prüfen Sie den aktualisierten ODD-File im Oxygen-Editor auf Validität mit dem neuen Schema.
- 3. Dokumentieren Sie Ihr Schema:
	- 1. Fügen Sie im ODD-File zwischen <text>und <body>ein <front>-Element ein und nach Belieben <div> und <head> als Überschrift.
	- 2. Dokumentieren Sie Ihre Modulauswahl mit Codebeispiel. Schreiben Sie dazu ein, zwei Sätze, kopieren Sie alle <moduleRef>Elemente und umschließen Sie diese mit einem <teix:egXML xmlns="http://www.tei-c.org/ns/Examples"> tag.
	- 3. Dokumentieren Sie wesentliche Kodierungsentscheidungen, indem Sie die tags <gi> für Elementnennungen, <att> für Attributnennungen und <tag> für Tagbeschreibungen verwenden.
	- 4. Erläutern Sie innerhalb der formalen Schemaspezifikation die festgelegten Werte für das globale Attribut rend. Suchen Sie (am schnellsten per XPath "//classSpec") die entsprechende Stelle (<classSpec ident="att.global" type="atts" mode="change" module="tei">). Bestimmen Sie im Attribut type von valList, ob die Werteliste erweiterbar, gänzlich offen, oder auf den vorgegebenen Werte beschränkt sein soll. Der Wert von type muss entsprechend auf semi, open oder closed gesetzt werden. Geben Sie innerhalb eines valItem-Elements mit dem <desc>-Element eine Beschreibung des jeweiligen Wertes ein.
	- 5. Laden sie das (natürlich frisch abgespeicherte) ODD-file wieder in Roma und generieren Sie unter dem Menüpunkt "Documentation" eine PDF-Dokumentation. Schauen Sie sich den Dokumenationsteil an und suchen Sie die Beschreibung der definierten Werte für das Attribut rend im formalen Spezifikationsteil.